#### Josef Pecinovský

# nin a C tipy, triky a postupy

jak vytváříme domácí video jak využíváme efekty a přechody jak stříháme videozáznam jak pracujeme se zvukem a titulky jak sestavujeme a vypalujeme DVD

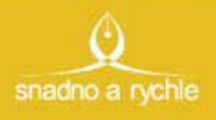

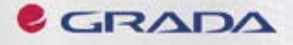

### Upozornění pro čtenáře a uživatele této knihy

Všechna práva vyhrazena. Žádná část této tištěné či elektronické knihy nesmí být reprodukována a šířena v papírové, elektronické či jiné podobě bez předchozího písemného souhlasu nakladatele. Neoprávněné užití této knihy bude trestně stíháno.

Používání elektronické verze knihy je umožněno jen osobě, která ji legálně nabyla a jen pro její osobní a vnitřní potřeby v rozsahu stanoveném autorským zákonem. Elektronická kniha je datový soubor, který lze užívat pouze v takové formě, v jaké jej lze stáhnout s portálu. Jakékoliv neoprávněné užití elektronické knihy nebo její části, spočívající např. v kopírování, úpravách, prodeji, pronajímání, půjčování, sdělování veřejnosti nebo jakémkoliv druhu obchodování nebo neobchodního šíření je zakázáno! Zejména je zakázána jakákoliv konverze datového souboru nebo extrakce části nebo celého textu, umisťování textu na servery, ze kterých je možno tento soubor dále stahovat, přitom není rozhodující, kdo takovéto sdílení umožnil. Je zakázáno sdělování údajů o uživatelském účtu jiným osobám, zasahování do technických prostředků, které chrání elektronickou knihu, případně omezují rozsah jejího užití. Uživatel také není oprávněn jakkoliv testovat, zkoušet či obcházet technické zabezpečení elektronické knihy.

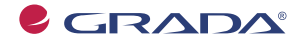

Copyright © Grada Publishing, a.s.

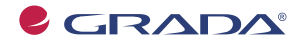

Copyright © Grada Publishing, a.s.

## **Obsah**

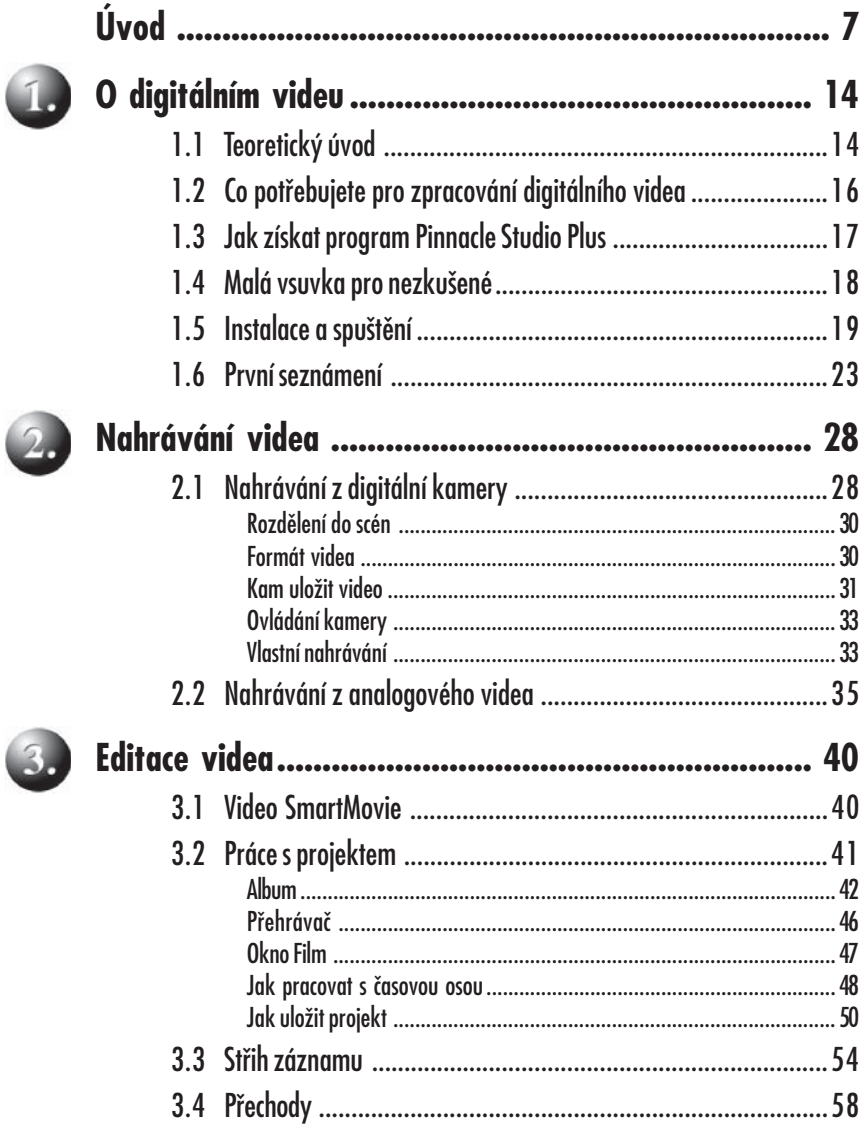

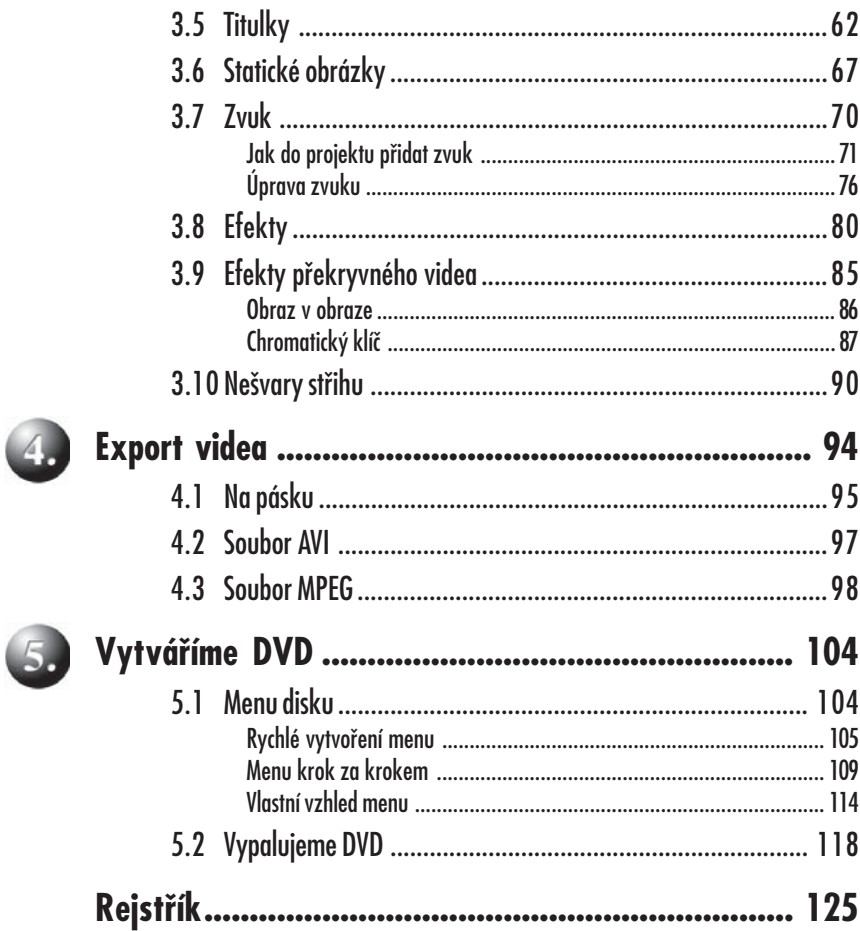

## **Livod**

Ceny elektroniky klesají v poslední době na neuvěřitelně nízkou úroveň. Přístroje, o kterých iste mohli před několika lety jen snít, se stávají dostupnými všem vrstvám obyvatelstva. Domácí video se stává spolu s digitální fotografií doslova masovou záležitostí, vždyť ceny digitálních videokamer se přiblížily k 10 000 Kč.

Dnes už nikoho neohromí nesestříhaný záznam z videokamery zkopírovaný na kazetu VHS, nemluvě o tom, že i tyto kazety se už stávají minulostí. V současnosti se domácí video již přehrává z disků DVD.

Máte doma videokameru nebo si ji hodláte v brzké době zakoupit? Neváhejte, vaše děti rostou a po letech budete toho, že jste jejich první krůčky nenatočili, oprávněně litovat.

Máte videokameru a také počítač? Ten se přece rovněž stává běžnou součástí vybavení domácnosti, a pokud si jej nepořídíte sami, jistě vás k tomu brzy přinutí vaše ratolesti. Pak je už jen malý krůček k tomu, abyste své video zpracovali pomocí počítače.

Jak známo, počítač ke své činnosti potřebuje program. Vhodný je především takový program, který má příjemné uživatelské prostředí, dobře komunikuje, jeho okna jsou přehledná a srozumitelná, a podává dobré výsledky. Program také musí být levný. Těmto parametrům plně vyhovuje program Pinnacle Studio Plus, kterému je věnována tato kniha.

Dočtete se v ní vše, co o tomto programu potřebuje začínající uživatel vědět. Někdo může namítnout, že k tomuto programu jsou přece na internetu k dispozici obsáhlé manuály a že je knížka zbytečná. Soudím, že to není pravda.

Návody bývají psány tak, že vyjmenovávají jednotlivé funkce programu v pořadí, v jakém jsou řazeny v nabídkách a dialogových oknech a popisují činnosti, které Ize jejich pomocí vykonat. Nic proti tomu, ale takový popis se hodí pro toho, kdo ví, co má hledat.

Text této knihy je strukturován přesně opačně. Odvíjí se od předpokládané činnosti, kterou uživatel hodlá s programem podniknout, a navede čtenáře na místo, odkud se daná funkce spouští. K tomu jsem si mohl dovolit doplnit to, co v návodech nebývá – různé poznámky a připomínky podle vlastních zkušeností a poznatky o tom, jak se program v některých situacích může zachovat. Společně budeme postupovat krok za krokem od okamžiku, kdy přinesete domů natočené video, až po chvíle, kdy blaženě usednete k televizi a přehrajete si vlastní disk DVD

I z toho plyne, že kniha je určena pro začínající uživatele, kteří sice už mají jisté zkušenosti s prací s počítačem, ale k programu Pinnacle Studio usedají možná poprvé.

Text knihy je rozdělen do pěti kapitol. První, úvodní, je věnována spíše teorii a nebude vás nutit k nějakým praktickým úkonům. Je však nutná, protože se v ní seznámíte se vším, co potřebujete vědět. Autor zde myslel i na tv. kteří nemají mnoho zkušeností s počítačem, a vsunul sem několik odstavců popisujících základní pravidla práce s tímto přístrojem. Dovíte se, jakou techniku pro zpracování videa potřebujete, jak si program Pinnacle Studio zakoupit a jak jej nainstalovat, aby pracoval k vaší spokojenosti.

Druhá kapitola je věnována převodu videa z kamery nebo kazety VHS do počítače. Je krátká, ale důležitá. Od správného způsobu nahrávání (digitalizace) záznamu se potom odvíjí úspěšnost dalšího zpracování.

Třetí kapitola je nejrozsáhlejší a popisuje editaci, tedy střih videa. Od automatického sestavení projektu se rychle dostanete k popisu vlastního střihu záznamu, který postupně můžete doplňovat přechody, titulky, statickými obrázky, zvukem a obrazovými i zvukovými efekty. Dostane se vám tady i rad, jak své vlastní video sestavit, abyste se vystříhali nejčastějších prohřešků proti dobrým mravům filmařské práce.

Ve čtvrté kapitole budete své dílo exportovat, což znamená, že se naučíte sestavený projekt převádět do podoby filmu a ukládat na disk nebo odesílat zpět do videokamerv.

Závěrečná kapitola je potom plně věnována sestavení projektu a vypálení disku DVD. Pinnacle Studio Plus umožní poměrně jednoduše vytvořit projekt disku a dovede jej až k vlastnímu vypálení na disk, nepotřebujete tedy žádné speciální vypalovací programy.

#### Použité konvence a struktura knihy

Pro snazší orientaci v knize jsou použity následující typografické prvky:

Kurziva označuje názvy softwaru.

Tučně jsou označeny internetové adresy, názvy dialogových oken a příkazy z nabídek programů, např. Soubor -> Otevřít.

Pro názvy kláves a klávesových zkratek jsou použity KAPITÁLKY.

Kromě toho se v textu setkáte s množstvím ikonek, které označují jiné typy odstavců:

Tímto symbolem bude uveden odstavec, který rozšiřuje probíranou problematiku o nějakou zajímavost, či výjimečnost.

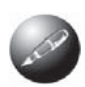

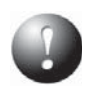

Symbol vykřičníku upozorňuje na úskalí, se kterým se můžete při práci setkat, a je proto dobré zůstat stále ve střehu.

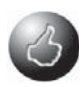

Vztyčený palec nabízí zpravidla nějaké usnadnění nebo tip, kterým si oproti standardnímu postupu můžete práci ulehčit.

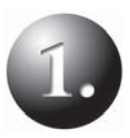

## **O digitálním videu**

Teoretický úvod

Co potřebujete pro zpracování digitálního videa

Jak získat program Pinnacle Studio Plus

Malá vsuvka pro nezkušené

Instalace a spuštění

První seznámení

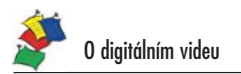

#### O digitálním videu 1.

Tato knížka nemá sloužit jako obecný návod k natáčení pomocí videokamery ani jako rádce při výběru programů pro zpracování videa. Bude pojednávat o jednom konkrétním programu a jeho využití, proto předpokládám, že již jakési zkušenosti se zpracováním videa máte. Může se však stát, že jste na tyto stránky zabloudili náhodou nebo se teprve rozhodujete, zda si pořídíte nějakou tu domácí střižnu. Proto na několika následujících stránkách naznačím, co vše byste měli vědět dřív, než se do zpracování videa vůbec pustíte, jaké byste měli mít vybavení a co byste měli umět s počítačem, aby před vámi nevyvstaly zbytečné problémy technického rázu.

#### Teoretický úvod 1.1

Předpokládám, že máte videokameru (digitální nebo analogovou, je to jedno), že s ní umíte zacházet a že máte natočenu dostatečnou zásobu materiálu. Zpočátku by mělo stačit asi deset minut, ale rozhodně uděláte lépe, bude-li záznamu více.

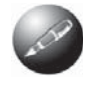

Při střihu záznamu se předpokládá, že své video podrobíte velmi náročnému výběru. Počítejte s tím, že výsledný sestřih bude v porovnání s původním materiálem asi čtvrtinový, ale mnohdy i kratší.

Na budoucí sestřih musíme myslet již v okamžiku, kdy záběr v terénu pořizujeme. V praxi z toho plyne, že více znamená více, protože nevhodné záběry můžeme kdykoli vystřihnout, ale co není natočeno, to už se nikdy dohonit nedá. Neváhejte tedy natočit stejný námět několikrát, z různých pohledů nebo při jiném nastavení kamery, v detailu i jako celek.

Zpracování videa na počítači je možné rozdělit do několika částí.

- Nahrávání videa (digitalizace, zachytávání) převedení záznamu z kazety  $1.$ videokamery na pevný disk počítače. Zatímco digitální záznam bude převeden bez jakýchkoli ztrát na kvalitě, u analogového záznamu, kdy musí být původní záznam na pásce digitalizován, je tomu, jak známo, trochu jinak. Přesto je to poslední ztráta kvality, ke které na trase zpracování dojde. Takto lze zpracovat záznam nejen z videokamery, ale i z jiného zařízení, tedy i videorekordéru VHS. Máte tak možnost oživit svoje staré, historické záznamy.
- 2. Zpracování videa pomocí programu Pinnacle Studio. Digitalizovaný záznam se otevře k editaci a upraví se tak, aby odpovídal přece jen vyšším požadavkům dnešního náročného diváka, kterému již nemůže stačit původní nesestříhaný záznam. Souboru, v němž jsou všechny tyto informace uloženy, se říká projekt. Operací, které je nutno vykonat, je několik:
- Načtení (import) videa, hudby a statických obrázků ty se hodí  $\bullet$ například na doplnění některých scén nebo jako podklad pro úvodní a závěrečné titulky, některé přechody nebo tam, kde není dostupný vhodný videozáznam.
- Střih záznamu tím se rozumí především výběr klipů, zkrácení jed- $\bullet$ notlivých záběrů a určení pořadí.
- Nastavení přechodů zatímco videokamera nabízí prakticky jen je- $\blacksquare$ den způsob střihu, teď můžete pracovat například s prolínačkami, setřením, odsunutím atd.
- Nastavení efektů zde nastupují různé zajímavé akce, jako je zpomalení záznamu, zrychlení, zvýšení a snížení jasu, setmívání a rozetmívání.
- Zpracování zvuku původní zvuk můžete ponechat, ztlumit nebo úpl- $\bullet$ ně odstranit, záznam lze doplnit vlastním komentářem a hudbou, eventuálně zvukovými efekty.
- Vytvoření titulků bez nich je každý film nemyslitelný. Svůj film může- $\bullet$ te opatřit úvodními i závěrečnými titulky, ale i mezititulky, které mnohdy bývají účinnější než zvukový komentář.
- Vytvoření náročných efektů, například obraz v obraze nebo chromatický klíč.
- 3. Vytvoření filmu projekt je jen podkladem pro dokončení celého zpracování: obsahuie informace o tom, kde jsou jednotlivé zdrojové soubory (video, zvuk, statické obrázky) uloženy. Výsledkem vaší činnosti bude jeden soubor, v němž už bude uložen jak obraz, tak i zvuk, a bude jej možné přenášet a přehrávat; říká se mu film. Důležité je určit, kde bude tento soubor umístěn:
	- Páska ve videokameře je vhodným umístěním v případě, že chcete film přenést do jiného počítače nebo přehrát na video.
	- Soubor na pevném disku počítače se hodí tehdy, pokud chcete film  $\bullet$ přehrávat pomocí počítače nebo následně vypálit na DVD.
- 4. Konečné umístění filmu jedná se o proces, kterým zpracujete film nebo několik filmů tak, aby jej bylo možné přehrávat vhodným zařízením (videorekordér, přehrávač DVD).

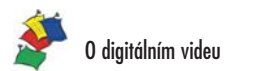

#### 1.2 Co potřebujete pro zpracování digitálního videa

Budu stručný – nepotřebujete toho mnoho.

- Videokameru, kterou pořídíte záznam.
- Počítač, na kterém záznam zpracujete.
- Software, který vám tuto záslužnou činnost umožní.

Protože právě studujete tuto knihu, je víc než pravděpodobné, že již nějaké zařízení doma máte. Teď jde jen o to, zda vám bude pro komplexní zpracování videa vyhovovat.

O kameře vám toho mnoho neřeknu, k tomu jsou už napsány jiné příručky. V dnešní době je standardem digitální záznam, což v mnohém vaši situaci zjednodušuje. Způsob záznamu je totiž jednotný, ať vezmete do ruky jakoukoli kameru kterékoli značky. V nouzi můžete používat i kameru analogovou; ač je způsob záznamu na kazetě odlišný, způsob zpracování digitalizovaného záznamu pomocí počítače už je shodný.

Složitější situace asi bude s počítačem. Skutečnost je prostá - protože budete zpracovávat až neskutečně velké objemy dat, rozlučte se se svým starým dobrým Pentiem 100. Důvody jsou dva: tento počítač je tak pomalý, že byste se výsledku nedočkali, a pak, myslím, že by se vám ani příslušný software nepodařilo spustit.

Ke zpracování videa potřebujete moderní stroj s výkonným procesorem, velkou pamětí a hodně velkým pevným diskem.

Jaké jsou tedy požadavky na hardware? Hodnoty uvedené v následujícím přehledu považujte za nouzové minimum, pod něž není možné klesnout. Optimum je samozřejmě mnohem výš.

- Procesor Pentium III s frekvenci 800 MHz, ale mnohem lépe Pentium 4  $\bullet$ 1,8 GHz. Důvod je prostý – nechcete přece trávit u počítače dlouhé minuty čekáním na dokončení nějaké jednoduché operace.
- Operační paměť 256 MB RAM, ale mnohem lepší je 512 MB.
- Grafický adaptér kompatibilní s rozhraním DirectX; měl by to dokázat  $\blacksquare$ prakticky každý, ale pro jistotu se zeptejte dodavatele svého hardwaru. Chcete-li mít kontrolu nad videozáznamem i při prohlížení na celé obrazovce, nemůžete použít nějaký muzejní exponát.
- S tím souvisí i monitor, který by měl bez potíží pracovat s plným počtem  $\bullet$ barev a rozlišením 1024 × 768. Otazníkem je ale velikost; obrazovka o úhlopříčce 15" však patří do muzea. Abyste se mohli v okně programu vůbec orientovat, je potřebí alespoň 19".
- Pevný disk; pro instalaci softwaru potřebujete 300 MB, což se zdá být mnoho, ale je to zcela zanedbatelná hodnota v porovnání s tím, co budete potřebovat pro data. Pět minut videozáznamu totiž zabere ve formátu AVI takřka 5 GB (gigabajtů) místa. Před touto hodnotou nezbývá než smeknout a vybavit se pevným diskem velkým minimálně 120 GB, ještě větší disk je samozřejmě mnohem lepší. Pevný disk musí umožnit čtení i zápis rychlostí 4 MB/s. Nemějte obavy, většina novějších disků to bez problémů dokáže.
- Rozhraní IEEE 1394, můžete se také setkat s názvem FireWire, Právě tato karta v relativně nízké cenové relaci vám umožní přenos dat z videokamerv do počítače v reálném čase: tady byste se vůbec neměli spoléhat na rozhraní USB. Podotýkám, že toto rozhraní spolupracuje jen s videokamerami, které mají výstup IEEE (I.Link), a tím analogové kamery zpravidla nedisponují.
- Mechanika CD-ROM je dnes samozřejmostí, budete ji potřebovat pro in- $\bullet$ stalaci programu.
- Mechanika DVD-RW je důležitá tehdy, hodláte-li vytvářet vlastní DVD disky; mechaniku schopnou číst disky DVD pak budete potřebovat k tomu, abyste spustili výukový kurz a bonusový obsah, který získáte spolu s programem.
- Zvukový adaptér postačí prakticky jakýkoli, ale kontrolu zvukového záznamu mít musíte. S tím souvisí i existence reproduktorů.
- Mikrofon, pokud chcete zaznamenat vlastní hlasový komentář.

K tomu bych si ještě dovolil malou připomínku ohledně operačního systému. Optimální pro práci s programem Pinnacle Studio Plus je operační systém Windows XP, eventuálně Windows 2000. Ve starších verzích Windows (98, Millenium) je omezena velikost souborů na 2 GB, což může působit za jistých okolností poněkud depresivně. A Windows 95 nepřipadají vůbec v úvahu.

Dobré je mít připojení k internetu; některé funkce si vyžadují přes internet aktivaci.

#### $1.3$ Jak získat program Pinnacle Studio Plus

Především byste měli vědět, že autorizovaným smluvním partnerem společnosti Pinnacle Systems pro Českou a Slovenskou republiku je společnost EXAC s.r.o. Podrobné informace o všech produktech získáte na webových stránkách www.pinnaclesys.cz, eventuálně www.pinnaclesys.sk, a také na webových stránkách www.exac.cz.

Pod značkou Pinnacle se skrývá poměrně velký počet programových balíků sloužících k zpracování videa pomocí počítače. Pokud máte zájem seznámit se se všemi produkty této značky, podívejte se na webové stránky www.exac.cz. V této knize se budu zabývat výhradně těmito produkty:

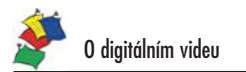

- Pinnacle Studio 9 SE produkt, který se dodává jako OEM s některými videokamerami; v porovnání s dalšími produkty má poněkud omezené některé funkce. Pokud funkce popisované v této knize tato verze nemá. budete na to vždy upozorněni.
- Pinnacle Studio 9 standardní produkt, který můžete snadno získat u výše  $\bullet$ uvedené firmy nebo u některých dealerů.
- Pinnacle Studio Plus právě na tuto verzi programu se plně zaměřím  $\bullet$ a všechny popisované skutečnosti budu odvíjet právě od ní. Je totiž nejdokonalejší a nabízí také nejvíce funkcí, má nejpřívětivější pracovní prostředí a snadněji dosáhnete lepších výsledků. Za všechno se však platí, proto je tato verze také nejdražší.

Je pravděpodobné, že nebudete ochotni najednou vydávat nemalou částku za program, který vám někdo vychválil. V tom případě je zbytečné hledat, kde si program na černo okopírovat. Pinnacle Studio můžete získat tak, že si objednáte tzv. trial verzi programu. Je to vlastně plná verze, která vám dovolí prakticky vše, od digitalizace až po konečné vytvoření DVD, s několika málo omezeními. Fungovat vám bude přesně 30 dní od okamžiku instalace, během té doby máte dost času se rozhodnout, zda si program zakoupit či nikoli.

Trial verze je sice dostupná ke stažení na webových stránkách www.exac.cz, ale je to vzhledem k velikosti programu (256 MB) mnohdy nemožné. Získáte ji ale na CD-ROM, pokud napíšete na webovou adresu Chyba! Záložka není definována

Co však je pro použití trial verze důležité - můžete si vyzkoušet, jak bude s programem pracovat váš stávající hardware a jak obstojí v této těžké zkoušce.

#### Malá vsuvka pro nezkušené  $1.4$

Ti zkušenější mi na tomto místě jistě prominou malou odbočku, ale následujících pár odstavců musím do knihy vsunout kvůli čtenářům, kteří se tak trochu ještě bojí počítače. Je docela dobře možné, že při práci s programem Pinnacle Studio k počítači usedáte prakticky poprvé. Proto mi dovolte, abych vysvětlil některé základní úkony, které budou v dalším textu vlastně jen naznačeny.

- Ukazatel myši (kurzor myši) grafický symbol, který se pohybuje na obrazovce v návaznosti na pohyb myši na stole; zpravidla mívá tvar šipky, ale na určitých místech obrazovky může nabývat jiných tvarů, aby naznačil očekávanou akci. Stane se tak například na rozhraní mezi klipy, kdy naznačuje, že lze trimovat (měnit délku).
- Klepnutí (kliknutí) stisknutí a následné uvolnění levého tlačítka myši;  $\bullet$ naznačujete tak zájem o určitý objekt. Následující akce se bude týkat jen tohoto objektu.
- Poklepání (dvojité kliknutí) dvě klepnutí levým tlačítkem myši následující velmi rychle za sebou, zpravidla se tak spouštějí programy pomocí ikonv.
- Tažení objektu přesun objektu na jiné místo na obrazovce při trvale stisknutém levém tlačítku myši; takto se přesunují například klipy na časové ose.
- Výběr (blok) označení několika objektů, zpravidla klipů nebo snímků v albu; označené objekty jsou odlišně zbarvené a následující akce se bude vždy týkat celého výběru (například přesun nebo odstranění).
- Okno pravoúhelník umístěný na pracovní ploše Windows, který vytváří pracovní prostředí pro spuštěný program a umožňuje efektivní zpracování dat; to jsou aplikační okna. Některá okna pak umožňují nastavení parametrů a říká se jim **dialogová okna:** v programu Pinnacle Studio Plus je takovým oknem především okno Pinnacle Studio Plus - nastavení - viz obrázek 2.2.
- Nabídka (menu) lišta umístěná na horním okraji okna, umožňuje zadá- $\bullet$ vání příkazů programu.
- Místní nabídka nabídka, kterou otevřete klepnutím pravým tlačítkem myši na objekt, kterého se má příkaz týkat.
- Klávesová zkratka současný stisk dvou nebo více kláves, přičemž jed- $\bullet$ nou z těchto kláves musí být některý z přeřaďovačů ALT, SHIFT nebo CTRL. Typickým příkladem použití klávesové zkratky je psaní velkých písmen.

#### $1.5$ Instalace a spuštění

Instalační příručka, kterou získáte s programem, je velmi stručná a hodí se spíše pro zkušené uživatele počítače. Proto doplním několik detailů, nejpodstatnější maličkosti, které se hodí zejména tam, kde instalační příručka není k dispozici, ať už proto, že máte trial verzi nebo jste tu malou knížečku někam založili.

Především si překontrolujte místo na disku, ale pozor – na disku C:! Pokud máte počítač konfigurován standardním způsobem, je tento disk systémový a na něm jsou uloženy všechny instalované programy. Místa budete potřebovat víc než dost.

Samotný program Pinnacle Studio Plus zabere na disku necelých 450 MB; v případě instalace souborů z disku Content si rezervujte další zhruba 3 GB prostoru.

Pozor! Ukončete všechny spuštěné programy, stejně byste s nimi během instalace nemohli optimálně pracovat.

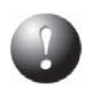

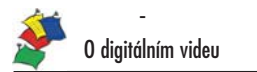

Instalace je velmi jednoduchá. Po vložení instalačního disku do mechaniky by se měl instalační program spustit automaticky; pokud se tak nestane, vyhledejte ve složce Setup soubor Setup.exe a poklepeite na ikoně – viz obrázek 1.1.

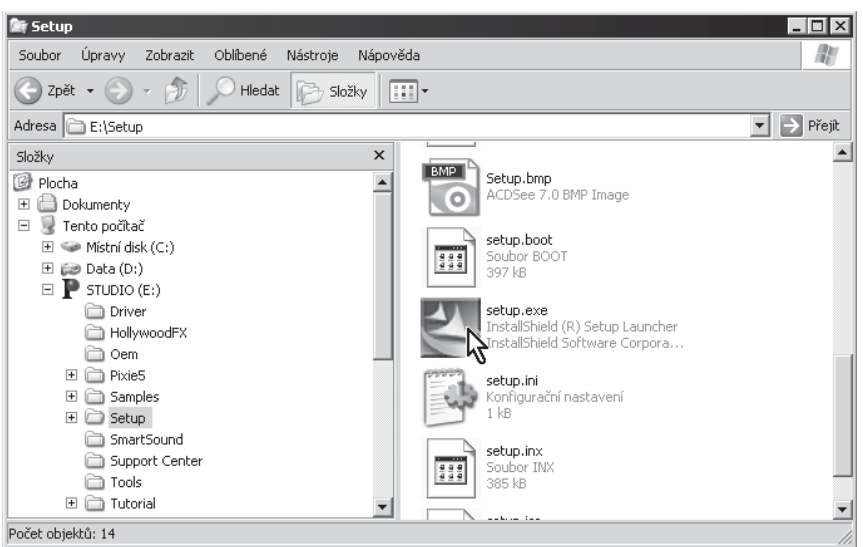

Obrázek 1.1 Spuštění instalace pomocí programu Průzkumník

Program se instaluje pomocí průvodce, mezi jednotlivými kroky postupujte stiskem tlačítek Další nebo Zpět. Přečtěte si licenční smlouvu a stiskněte tlačítko Další.

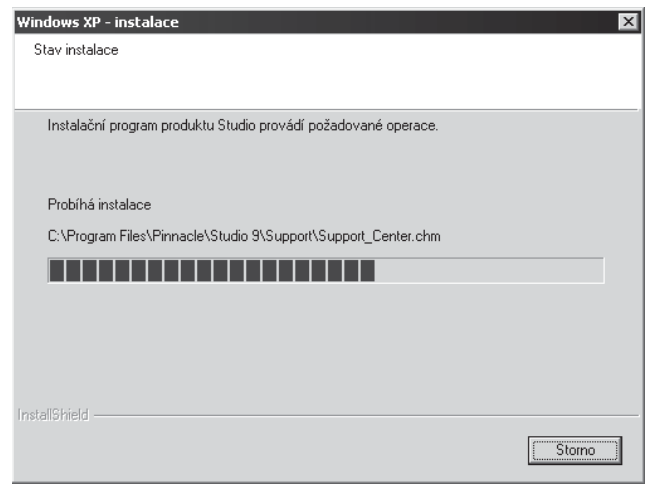

Obrázek 1.2 Instalace programu Pinnacle studio

O diaitálním videu

Na obrazovce máte nyní okno Stav instalace (viz obrázek 1.2), které neumožní nic jiného než instalaci stornovat, proto pokojně přihlížejte, co se odehrává. Kromě základního střihového programu se instalují některé doplňky, jež program poněkud vylepší, jako jsou třeba přechody Hollywood FX 5.5.

Na otázku, zda chcete na ploše vytvořit zástupce programu, odpovězte kladně, později vám ukážu, jak s ním pracovat efektivněji.

Po skončení instalace si program vyžádá restartování počítače; protože bez restartu jej nespustíte, vydejte souhlas. Po novém spuštění systému si instalátor automaticky vyžádá vložení disku Content DVD. Tato část instalace už není bezpodmínečně nutná, ale přesto ji doporučuji. Najnstalujete tak pohyblivá menu (pro disky DVD), další přechody, speciální titulky, hudební sekvence a jiné užitečné soubory. Musíte však počítat s tím, že na disku potřebujete další zhruba 3 GB volného místa.

Zareaistruite svůi produkt! Co si tím zajistíte? Především technickou podporu, čili rady v případě potíží, a to přímo u hlavního dodavatele programu, fy EXAC, s. r. o. Registrační formulář je dostupný na webové stránce firmy Chyba! Záložka není definována..

Jestliže je instalace ukončena, můžete program spustit. Je to velmi jednoduché, nechali jste si přece na pracovní plochu umístit zástupce. Teď jej vyhledejte a poklepeite na něm.

Spuštění tak složitého programu nějakou tu vteřinu trvá, proto nebuďte netrpěliví.

Slíbil jsem, že vás zbavím zdlouhavého dohledávání zástupce na pracovní ploše. Teď svůi slib plním.

Vlevo na hlavním panelu Windows vedle tlačítka Start se nachází prostor, kterému se říká Panel snadného spuštění. Uchopte zástupce programu na ploše Windows a přesuňte jej na tento panel, podobně jako na obrázku 1.3. To je vše, co musíte udělat. Hlavní panel Windows je vám trvale k dispozici, na zástupce zde stačí jen klepnout.

Hlavní panel Windows je důležitý, potřebujete jej však jen zřídka. Při práci s Pinnacle Studio Plus vám může i překážet. Zařiďte si, aby se skrýval!

Klepněte na hlavní panel (ne na panel snadného spuštění) pravým tlačítkem myši; z místní nabídky zadejte příkaz Vlastnosti. Parametry v tomto okně nastavte podle obrázku 1.4, důležité je zaškrtnutí volby Automaticky skrývat hlavní panel.

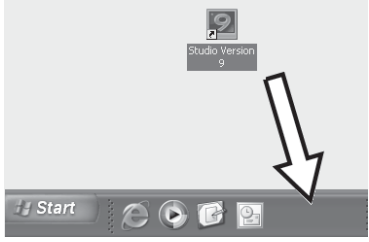

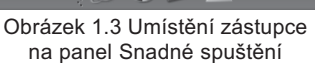

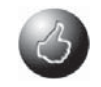

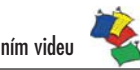